# **CHALLENGE DISC USB – Readme**

https://www.mft-bodyteamwork.com

# **INDEX**

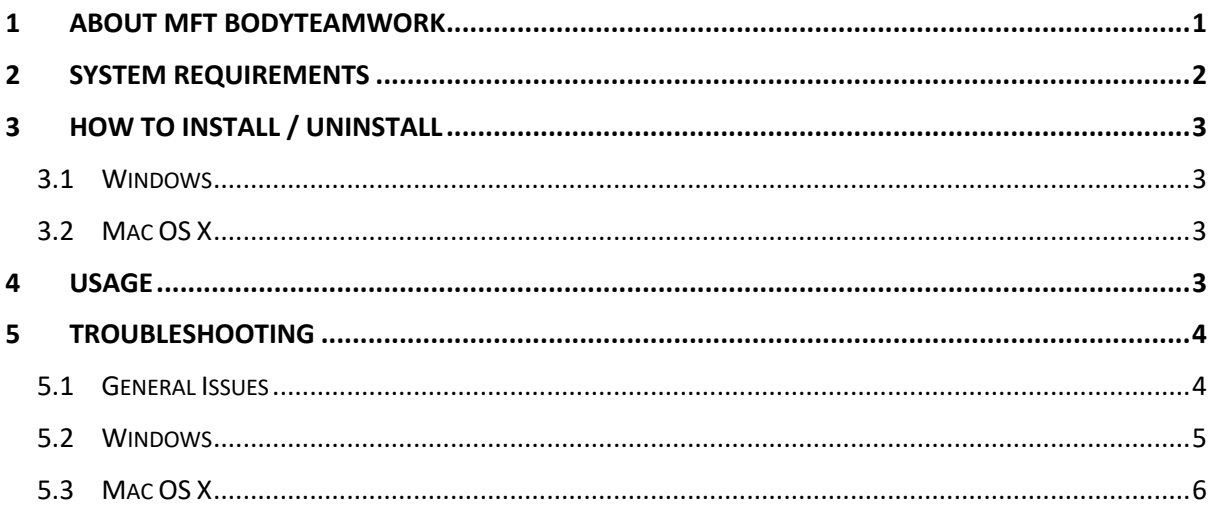

# **1 ABOUT MFT BODYTEAMWORK**

If you train with your training device from MFT on a regular basis, you will achieve many benefits. The app MFT Bodyteamwork will support you in doing so!

## Makes you more effective in sports and at work

Well-coordinated muscles move more precisely, helping to avoid unnecessary energy expenditure. As a result, you can improve and subsequently implement strength, endurance, mobility, and speed in a better way. MFT Bodyteamwork also increases overall performance and fitness in all sports.

# Strengthens your back and keeps your joints healthy

Deep-set muscles, not affected by traditional modes of training are strengthened, helping to protect the spine. Your posture will improve. MFT Bodyteamwork also strengthens those small muscles which surround and protect the joints. This prevents strains and eventual joint problems. Improved reaction/response-time to occasional awkward movements reduces the risk of sports injuries and the risk of falling in old age.

## Ensures more concentration and creativity

MFT Bodyteamwork makes you more relaxed, more creative and increases your concentration. This can be greatly beneficial to your work or study habits. Just use your MFT training device for short breaks at the office or in the library.

# **2 SYSTEM REQUIREMENTS**

Use an USB cable to connect the **Challenge Disc USB** (Product Nr 8005) to your computer, tablet, or smartphone.

The following table list all supported operating systems and the minimal system requirements:

## Challenge Disc USB

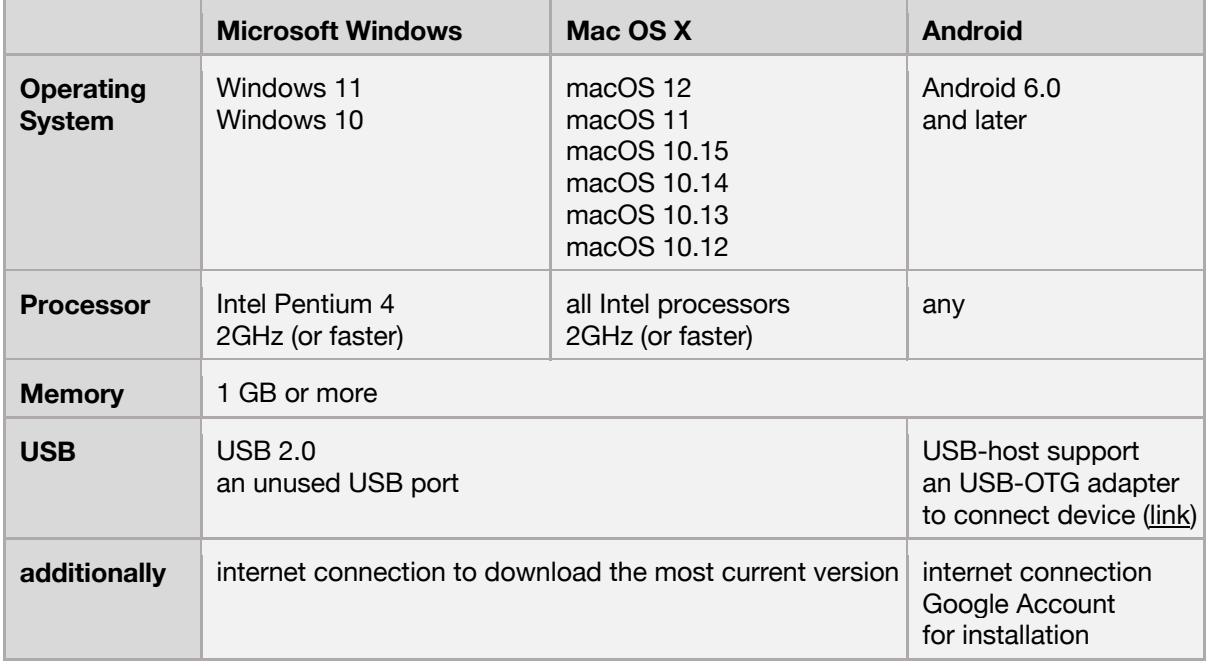

# **3 HOW TO INSTALL / UNINSTALL**

### 3.1 Windows

#### **Install**

To begin with installation, double click on "**bodyteamworkSetup\_<x>.exe**" and follow the instructions of the installation program (**<x>** denotes the version number).

At start you will be asked to select a language. This language is only used during the installation process, the application itself will always be multilingual.

#### **Uninstall**

Navigate to the menu "**MFT Bodyteamwork**" at the Windows start menu and click on "**Uninstall**".

### 3.2 Mac OS X

#### **Install**

In Mac OS X you just need to open the supplied **.dmg**-image and drag the application "**MFT Bodyteamwork**" into the "**Application**" folder.

#### **Uninstall**

Remove the program " **MFT Bodyteamwork** " from the "**Application**" folder.

### **4 USAGE**

The app is structured into following sections:

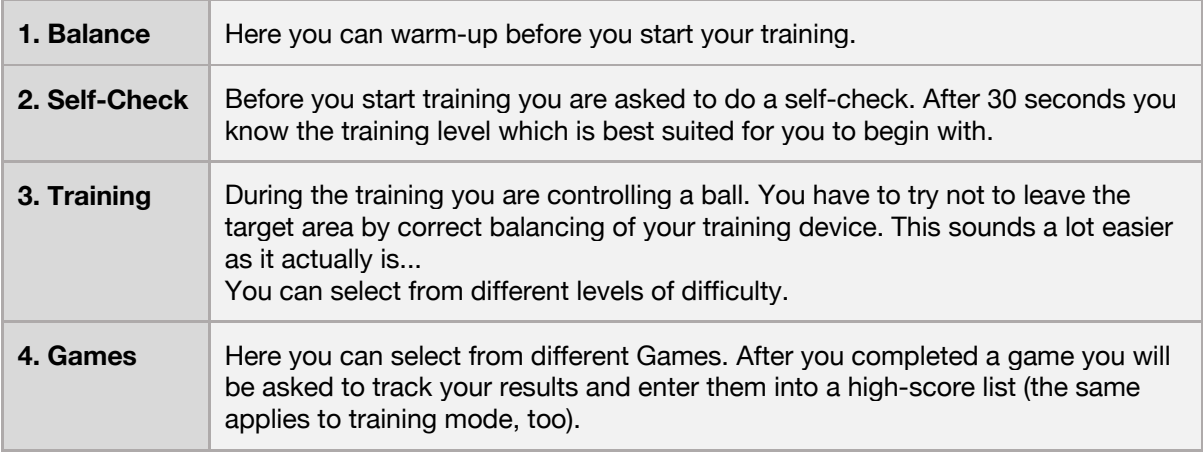

In the main menu, click on **i** (small "i", for "information") to inform yourself about the training benefits you can achieve with MFT Bodyteamwork.

Besides you can select a language. The application speaks many languages - at the moment 12 different languages are at your disposal to choose from! At program start, the operating system's default user language will be chosen.

To end the software, press the **<ESC>** key.

### **5 TROUBLESHOOTING**

Before you attempt to fix a problem, please make sure that you have the latest version of the software installed. It might well be that the error has already been fixed:

https://www.mft-bodyteamwork.com/en/support

If, however you don't succeed to solve your problem, following the instructions below, contact us:

**MFT Bodyteamwork GmbH** Binderfeld 6 Top B6 A-6365 Kirchberg/Tirol Austria

email: office@mft-bodyteamwork.com

https://www.mft-bodyteamwork.com

### 5.1 General Issues

```
>> Sensor was not found
>> Nothing happens - there is just an empty bar and the word "starting..." on the screen.
```
#### **error causes / diagnosis**

If the application hangs at the Start screen the sensor of the training device was not found. Try the following:

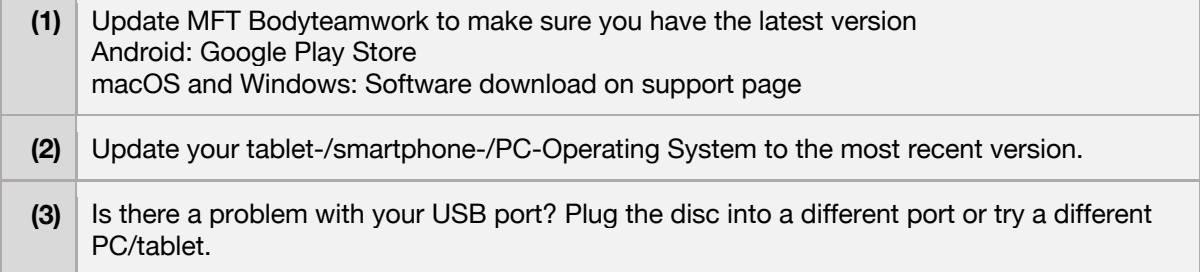

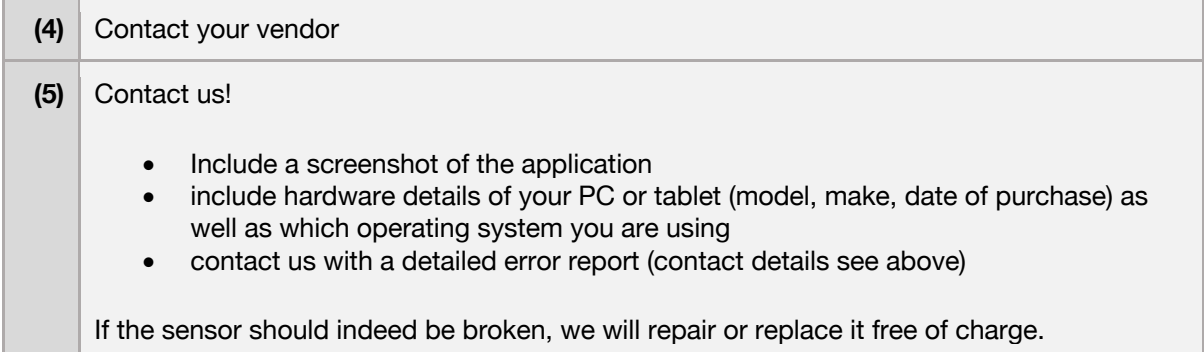

### 5.2 Windows

```
>> After program start the screen goes blank.
>> The screen stays white or gray.
```
#### **error causes / proposed solutions**

This could be a problem with applications in full screen mode. This issue happens due to an incompatibility with Window's graphics card driver. If you run across this problem with our application, chances are you will encounter the very same behavior with other programs, too.

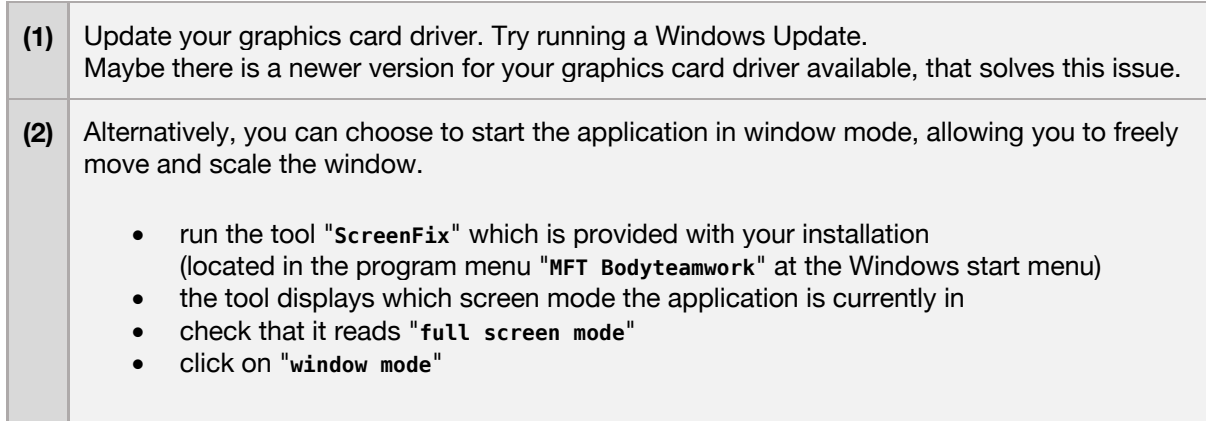

**>>** Application is running - but parts of the screen are missing/cut off**.**

#### **error causes / proposed solutions**

It has been noted that some notebooks and tablets are affected by this issue. This is because the selected screen resolution exceeds the maximum physical display resolution. Therefore, the image appears to be cut off.

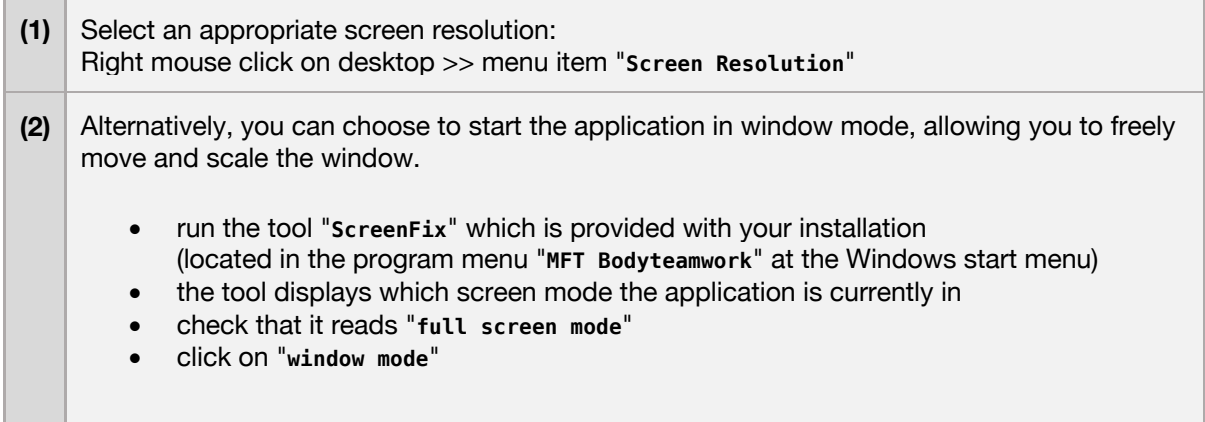

### 5.3 Mac OS X

>> Around 2 minutes after starting the application the screen dims. >> After around 10 minutes the screen is completely black.

#### **error causes / proposed solutions**

This is no error, just the screen safer in operation. If mouse and keyboard are not used (which will most likely be the case while training with the Challenge Disc) the sleep timer runs. Additionally, OS X has a setting to dim the screen before it will be turned off completely.

You can decide when you want your screen to be switched off. Adjust the knob "**Display sleep**" in the menu of **System Preferences >> Energy Saver**.

To disable screen dimming before the screen gets switched off, deselect the check box **"Automatically reduce brightness before display goes to sleep"**.